# **Getting Started with your Device: Samsung J3 Smartphone**

## **What is an Android?**

Android is an **operating system** for smartphones and tablets. An operating system is the software or technology that supports the device's basic functions.

Unlike Apple, Android can be run on many different brands of devices, including Alcatel, LG, Samsung and Huawei. Android devices can vary a lot depending on the brand and how old the device is.

With our Take-home Technology project, you are using a **Samsung J3 smartphone**.

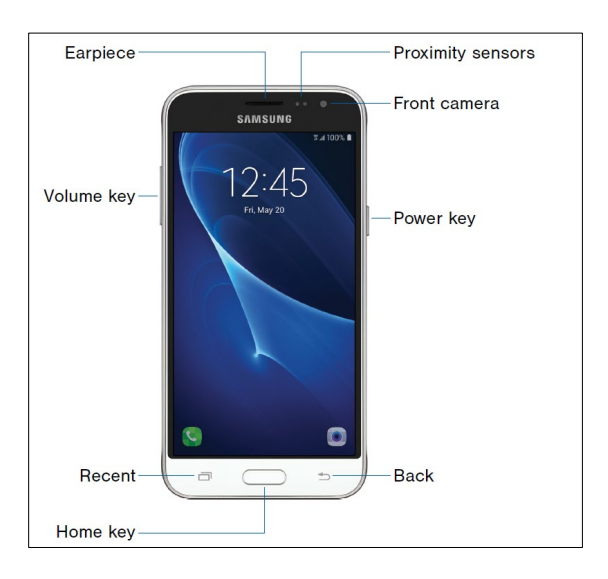

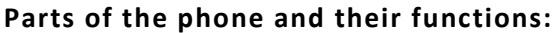

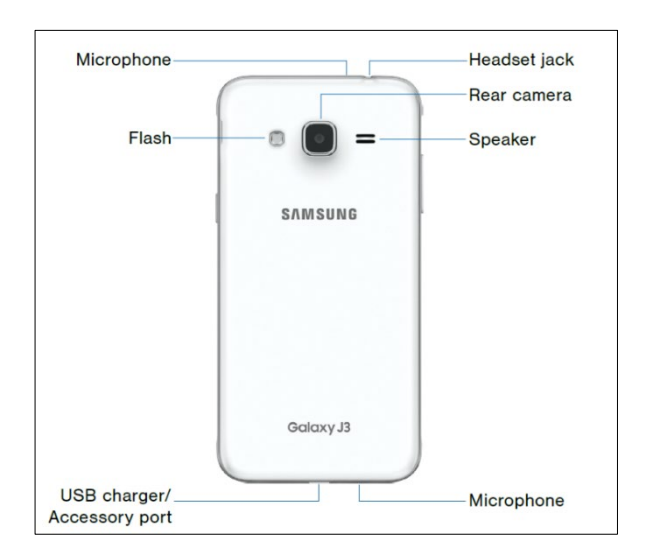

• **Proximity sensors**: Detect the presence of objects near the device • **Front camera**: Take self-portraits and video chat • **Power key**: Press and hold to turn the device on or off, restart it, or for quick access to Emergency mode; press quickly to lock or wake up the screen • **Back**: Return to the previous screen or close a dialog box, menu or keyboard • **Home key**: Return to the Home screen • **Recent**: Tap to display recent apps • **Volume key**: Adjust the volume of your device's sounds and audio playback • **Earpiece**: Listen to a call • **Headset jack**: Connect to an optional headset (not included) • **Rear camera**: Take pictures and record videos • **Speaker**: Play music and other sounds • **Microphone**: Record audio and detect voice commands • **USB charger/Accessory port**: Connect the USB charger (included) and other optional accessories (not included) • **Flash**: Illuminate subjects in low-light Environments

# **Setting Up**

#### **Charging the battery**

To charge your phone, connect the USB cable to the charging head, and then plug the charging head into a standard outlet. Unplug the charging head from the outlet and remove the USB cable from the device when charging is complete.

When using your smartphone for the first time, charge the battery fully (for approximately four hours). Charging status is indicated on the screen.

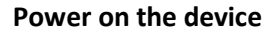

Press and hold down the Power key until the phone powers on. The Home screen will be displayed.

#### **Power off your device**

Hold down the Power key until the pop-up menu appears; select Power Off to confirm.

### **Home Screen**

The Home screen is where you get started with and interact with your device.

The Home screen extends on either side of the screen to allow more space for adding apps, shortcuts etc. Swipe the Home screen horizontally left and right to get a complete view of the Home screens.

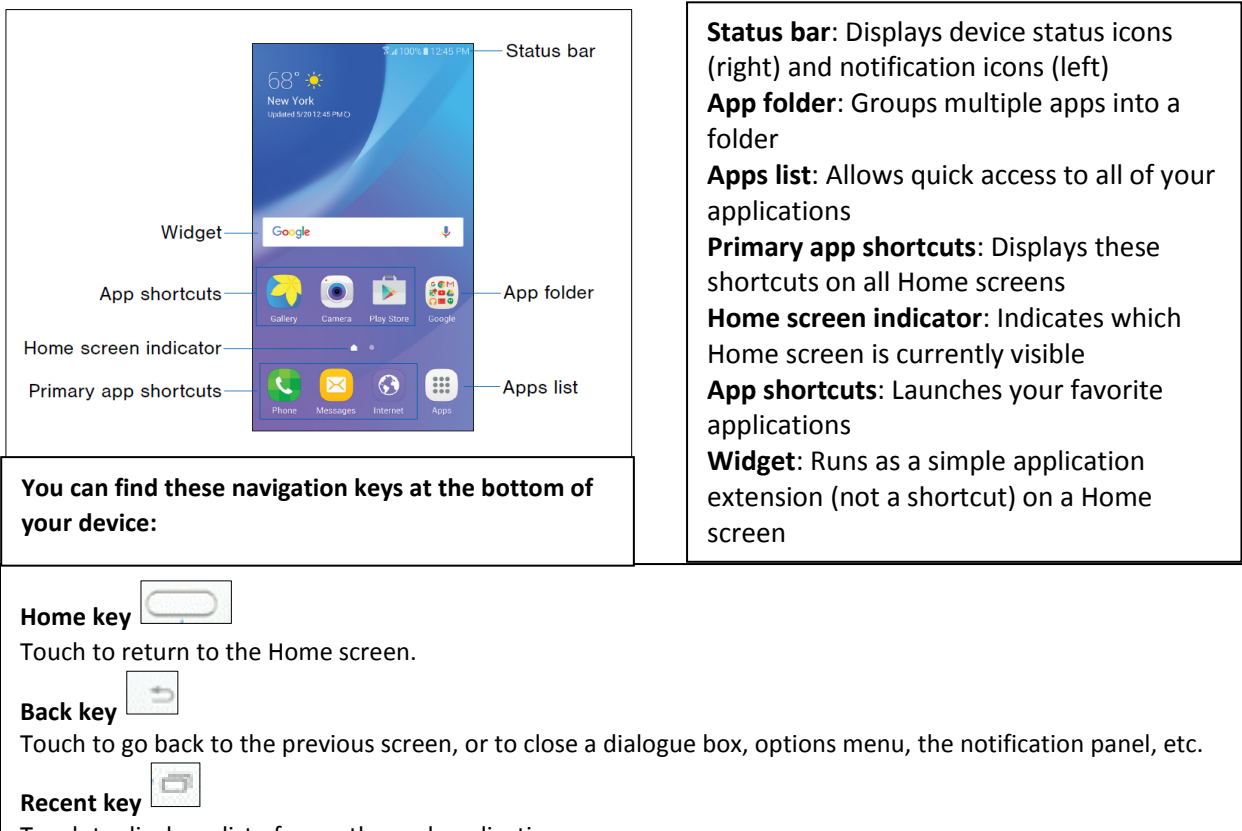

Touch to display a list of recently used applications.

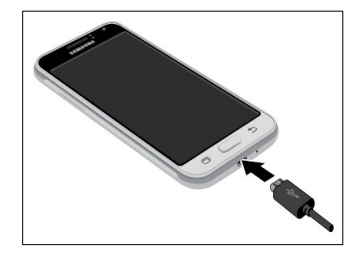

### **Gestures: Interacting with the Touchscreen**

You will be using the following gestures to interact with the touchscreen:

**Touch/Tap**  $\bigcup$  To access an application, touch/tap it with your finger.

**Touch and Hold**  $\searrow$  To open the available options for an item (for example, a contact or link in a Web page), touch and hold the item.

**Drag** Place your finger on any item to drag it to another location.

**Slide/Swipe** Slide the screen to scroll up and down the applications, images, web pages etc.

**Pinch/Spread Pullace your fingers of one hand on the screen surface and draw them apart or together** to zoom in or out on an element on the screen.

**Rotate** Automatically change the screen orientation from portrait to landscape by turning the phone sideways to have a landscape view.

# **Settings**

There are two ways to access settings:

- Tap and open the **Settings App from your Home Screen**
- The Pull Down Menu from the Quick Settings Panel: from the home screen, drag the Status bar down to open the Quick Settings Panel and  $\bullet$  touch to enter Settings

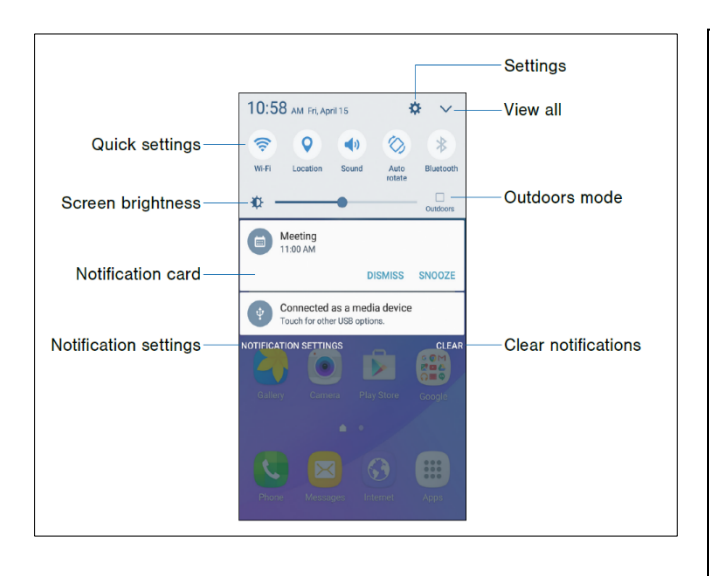

**Settings**: show all settings options—you can change display settings, connect to Wi-Fi and more **View all**: see all quick settings **Outdoors mode**: help you adjust the screen brightness level automatically **Clear notifications**: Clear all notifications **Notification settings**: Enable or disable notifications from each app **Notification card**: View details about a notification **Screen brightness**: Adjust screen brightness using the slider **Quick settings**: Quickly enable or disable a feature

# **Connect to Wi-Fi**

Wi-Fi is a term used for certain types of Wireless Local Area Networks (WLAN). Using Wi-Fi, you can connect to the Internet when your smartphone is within range of a wireless network.

### **To turn Wi-Fi on and connect to a wireless network**

• Find the Wi-Fi settings: Either Tap in on quick settings panel to go to Wi-Fi Settings; or, from the

home screen, tap Apps  $\lim_{n \to \infty}$  > Settings  $\bigcirc$  > Tap Wi-Fi, then tap On/Off to turn the Wi-Fi on.

- When Wi-Fi is turned on, your device automatically scans for available networks and displays them.
- Find the one you are using from the list, tap the name of the Wi-Fi network to connect. If the network you selected is secured, you are required to enter a password or other credentials. When finished, touch Connect.

# **Surf the Internet**

After connecting with Wi-Fi, you can now surf the internet with a browser (an app help you access a big collection of websites).

- Find Google Chrome  $\bigcirc$  on your home screen.
- Touch the icon to open up the app.
- Enter the URL of a website into the address bar to visit a specific website (i.e. westvanlibrary.ca); or enter a keyword (i.e. West Vancouver Memorial Library) you want to search for into the address bar.
- A keyboard will be triggered and appear on the bottom of the screen after you touching the

address bar. After entering the URL or search term, tap enter **on the keyboard to start** your search.

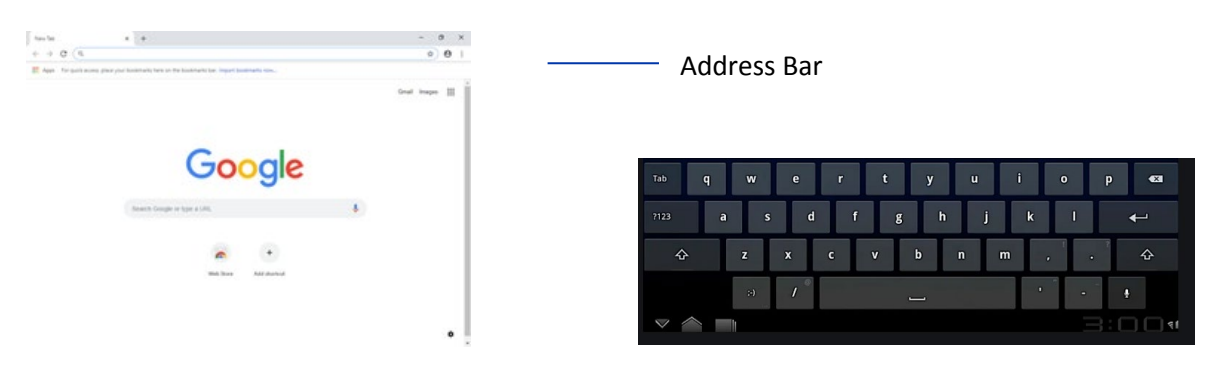

You can now browse websites using the touchscreen.

### **Make a Call**

Tap Phone **from the Home Screen to enter the Phone screen**, where you can see the dial pad and more:

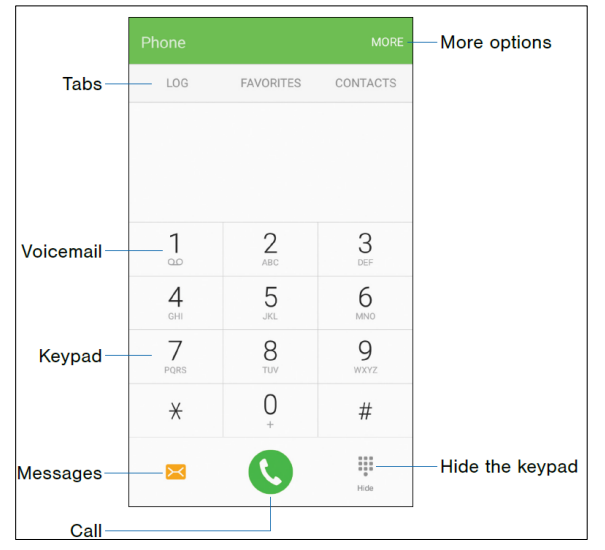

**More options**: Access Speed dial and Call settings **Hide the keypad**: Hide the keypad and display recent calls **Call**: Make a call **Messages**: Launch the Messages app **Keypad**: Dial the number that you want to call **Voicemail**: Set up and check your voicemail **Tabs**: LOG displays a log of all dialed, received and missed calls; FAVORITES displays contacts marked as favorites; CONTACTS displays your contacts and select a contact to call

Note: to see your own phone number, simply follow a few steps:

From the Home screen, tap Apps  $\boxed{iii}$  > Settings  $\bullet$  > About device > Status > SIM card status. You will find your phone number is displayed in the **My phone number** field.

When you receive an incoming call, drag Answer to the right to answer the call. Or drag Reject  $\bullet$ to the left to reject the call and send it to your voicemail.

# **Google Play Store: Finding New Apps**

Google Play Store is an online software store, where you can download and install applications and games to your Android-powered device.

#### **To open Play Store:**

- Touch Apps icon **Fig. 3** from home screen, then touch Play Store.
- The first time you access Play Store, a screen with terms of service pops up for your attention; touch Accept to continue.
- You need a Google Account in order to download apps from here.

#### **To create a Google Account or Set up an Account on your device:**

From a Home screen,  $\tan \frac{1}{2}$  Apps > Settings  $\rightarrow$  Accounts.

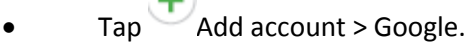

Log in with your current Google Account (if you already have a Gmail address), or follow the device's instructions to create a new Google Account.

#### **Locate an App you want**

From Google Play Store, you can touch to search from the search bar, or browse to see all categories, or different recommendations.

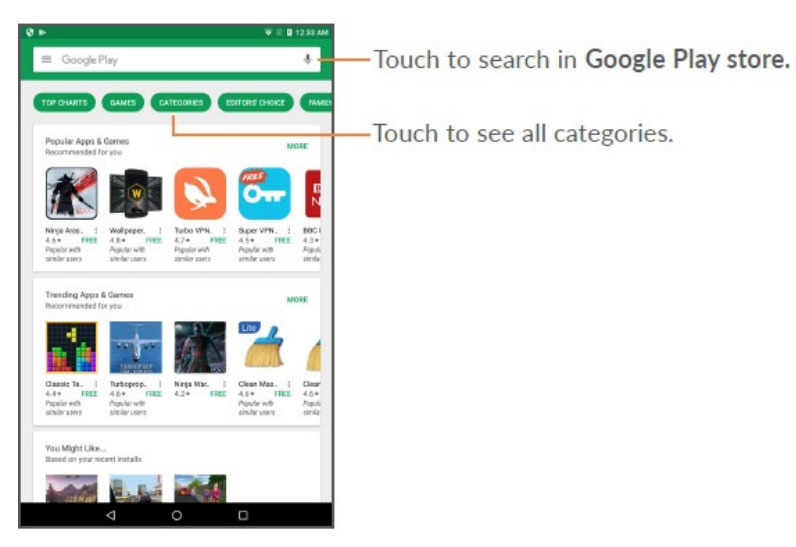

#### **Download & Install**

Find the app you are interested in, tap on the logo to read its detailed description, then tap INSTALL >

Touch ACCEPT> wait until you see the downloaded icon  $\bigcup_{n=0}^{\infty}$  next to the App. After downloading, you can find the app from your home screen.

### **Take a Picture**

You can take pictures or videos with this phone. Start by tapping the camera icon from your home screen.

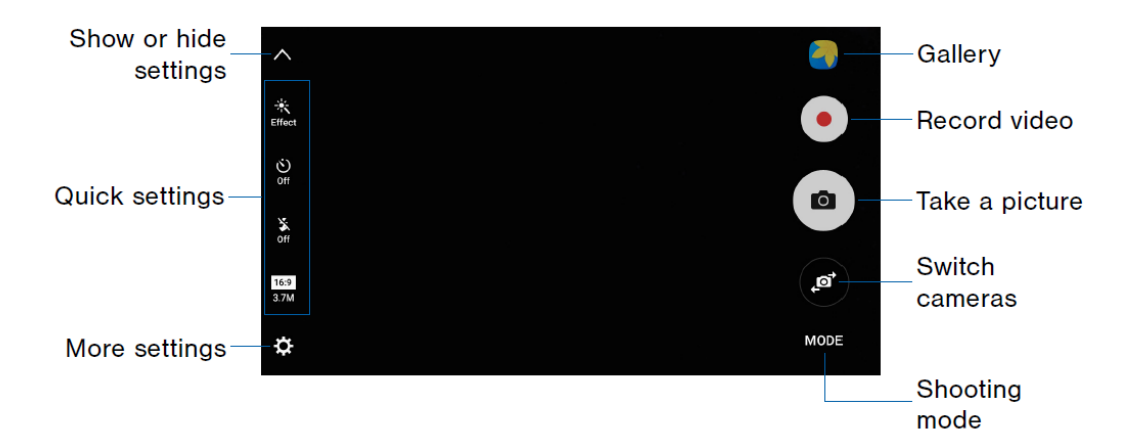

• Gallery: tap to open the gallery to view photos and videos. You can also view your gallery by

entering form the home screen: From the Home screen, tap Apps  $\lim_{n \to \infty}$  Sallery

- Switch cameras: switch between the front (for self-portraits and video chatting) and the back camera (to take pictures around you)
- To take a picture: Touch the screen with two fingers and pinch spread them on the screen to zoom in or out; Tap the screen to focus on the area you touched. Then tap the **Take a Picture** button to take a picture.

# **Troubleshoot**

#### **The phone cannot be switched on or is frozen**

When the phone cannot be switched on, charge for at least 20 minutes to ensure the minimum battery power needed, then try to switch on again.

### **The phone has not responded for several minutes**

Restart your phone by long pressing the Power key for about 10 seconds.

### **The phone can't charge properly**

Make sure that your battery is not completely discharged; if the battery was empty for a long time, it may take around 20 minutes to display the battery charger indicator on the screen.

#### **The phone can't connect to the Internet**

Check your phone's internet connection / Wi-Fi settings. Make sure you are in a place with network coverage. Try connecting at a later time or another location.

### **The smartphone will become warm following prolonged game playing, internet surfing or running other complex applications.**

This heating is a normal consequence of the smartphone handling excessive data such as game playing, Internet surfing or running other complex applications. Ending above actions or powering off and restarting your smartphone will make your smartphone return to normal temperature.

# **Need Help? Contact us!**

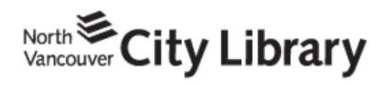

604.998.3450 info@nvcl.ca Monday - Saturday 10 a.m. - 5 p.m.

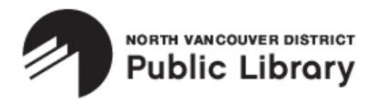

Lynn Valley: 604.984.0286 Parkgate: 604.929.3727 Capilano: 604.987.4471 info@nvdpl.ca Monday - Friday 9 a.m. - 5 p.m.

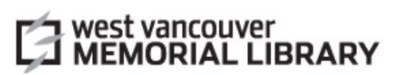

604.925.7400 info@westvanlibrary.ca Monday - Sunday 9 a.m. - 6 p.m.